# Installer Pre-Requisite Setup Guide Oracle Banking APIs Patchset Release 21.1.1.0.0

Part No. F40802-01

June 2020

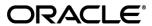

Installer Pre-Requisite Setup Guide

June 2021

Oracle Financial Services Software Limited

Oracle Park

Off Western Express Highway

Goregaon (East)

Mumbai, Maharashtra 400 063

India

Worldwide Inquiries:

Phone: +91 22 6718 3000 Fax:+91 22 6718 3001

www.oracle.com/financialservices/

Copyright © 2006, 2020, Oracle and/or its affiliates. All rights reserved.

Oracle and Java are registered trademarks of Oracle and/or its affiliates. Other names may be trademarks of their respective owners.

U.S. GOVERNMENT END USERS: Oracle programs, including any operating system, integrated software, any programs installed on the hardware, and/or documentation, delivered to U.S. Government end users are "commercial computer software" pursuant to the applicable Federal Acquisition Regulation and agency-specific supplemental regulations. As such, use, duplication, disclosure, modification, and adaptation of the programs, including any operating system, integrated software, any programs installed on the hardware, and/or documentation, shall be subject to license terms and license restrictions applicable to the programs. No other rights are granted to the U.S. Government.

This software or hardware is developed for general use in a variety of information management applications. It is not developed or intended for use in any inherently dangerous applications, including applications that may create a risk of personal injury. If you use this software or hardware in dangerous applications, then you shall be responsible to take all appropriate failsafe, backup, redundancy, and other measures to ensure its safe use. Oracle Corporation and its affiliates disclaim any liability for any damages caused by use of this software or hardware in dangerous applications.

This software and related documentation are provided under a license agreement containing restrictions on use and disclosure and are protected by intellectual property laws. Except as expressly permitted in your license agreement or allowed by law, you may not use, copy, reproduce, translate, broadcast, modify, license, transmit, distribute, exhibit, perform, publish or display any part, in any form, or by any means. Reverse engineering, disassembly, or decompilation of this software, unless required by law for interoperability, is prohibited.

The information contained herein is subject to change without notice and is not warranted to be error-free. If you find any errors, please report them to us in writing.

This software or hardware and documentation may provide access to or information on content, products and services from third parties. Oracle Corporation and its affiliates are not responsible for and expressly disclaim all warranties of any kind with respect to third-party content, products, and services. Oracle Corporation and its affiliates will not be responsible for any loss, costs, or damages incurred due to your access to or use of third-party content, products, or services.

# **Table of Contents**

| 1. Pr  | eface                                                                        | 1–1  |
|--------|------------------------------------------------------------------------------|------|
| 1.1    | Intended Audience                                                            | 1–1  |
| 1.2    | Documentation Accessibility                                                  | 1–1  |
| 1.3    | Access to Oracle Support                                                     | 1–1  |
| 1.4    | Structure                                                                    | 1–1  |
| 1.5    | Related Information Sources                                                  | 1–1  |
| 2. In  | troduction                                                                   | 2-1  |
| 2.1    | Software List                                                                | 2-1  |
| 2.2    | Pre-requisite software installation and OS configuration for OBAPI Installer | 2-2  |
| 2.3    | Python 3.8.0 installation on Linux Operating System                          | 2-5  |
| 3. In: | stalling and Configuring Weblogic Server 14c                                 | 3-1  |
| 3.1    | Installing Stand-alone Weblogic Server                                       | 3-1  |
| 4. Oı  | racle HTTP Server Installation                                               | 4-1  |
| 4.1    | Installing and Configuring Oracle HTTP Server (OHS)                          | 4-1  |
| 4.2    | Verifying the Installation                                                   | 4-18 |
| 5. Oı  | racle HTTP Server Webgate Installation and Configuration                     | 5-1  |
| 5.1    | Configuring Oracle Webgate                                                   | 5-1  |
| 5.2    | Verifying the configuration of Oracle HTTP Server 12c WebGate                | 5-3  |
| 5.3    | Registering the New Oracle HTTP Server 12c WebGate                           | 5-3  |
| 6. Oı  | racle Analytics Publisher Installation                                       | 6–1  |

# 1. Preface

# 1.1 Intended Audience

This document is intended for the following audience:

- Customers
- Partners

# 1.2 **Documentation Accessibility**

For information about Oracle's commitment to accessibility, visit the Oracle Accessibility Program website at http://www.oracle.com/pls/topic/lookup?ctx=acc&id=docacc.

# 1.3 Access to Oracle Support

Oracle customers have access to electronic support through My Oracle Support. For information, visit

http://www.oracle.com/pls/topic/lookup?ctx=acc&id=info or visit

http://www.oracle.com/pls/topic/lookup?ctx=acc&id=trs\_if you are hearing impaired.

# 1.4 Structure

This manual is organized into the following categories:

Preface gives information on the intended audience. It also describes the overall structure of the User Manual.

The subsequent chapters describes following details:

- Introduction
- Preferences & Database
- Configuration / Installation.

# 1.5 Related Information Sources

For more information on Oracle Banking APIs Patchset Release 21.1.1.0.0, refer to the following documents:

Oracle Banking APIs Installation Manuals

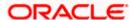

# 2. Introduction

This guide helps you to do the pre-requisite setup required before the execution of OBAPI 21.1.1.0.0 Installer.

More details about each task are explained in detail in following sections.

# 2.1 Software List

| Software Name                                        | Version          | Mandatory<br>Software |
|------------------------------------------------------|------------------|-----------------------|
| Operating System                                     | ORACLE LINUX 8.3 | Υ                     |
| Oracle Database                                      | 19.10.0.0.0      | Υ                     |
| Oracle Java Development Kit                          | 1.8.0_281        | Υ                     |
| Oracle Weblogic Infrastructure                       | 14.1.1.0.0       | Υ                     |
| Oracle HTTP Server                                   | 12.2.1.4.0       | Υ                     |
| Oracle Analytics Publisher                           | 5.9.0            | N**                   |
| Oracle Identity and Access<br>Management Suite (IAM) | 12.2.1.4.0       | N*                    |
| LDAP (OUD)                                           | 12.2.1.4.0       | N*                    |
| Oracle Digital Assistant (ODA)                       | 20.05            | N***                  |
| Python                                               | 3.8.x            | Y****                 |
| Python Package: cx_Oracle                            | 8.1.0            | Y****                 |
| Python Package: urwid                                | 2.1.2            | Υ                     |
| Flyway                                               | 7.9.2            | Υ****                 |

<sup>\*</sup> Required if OBAPI Native Authentication is not used and OAM is managing Authentication

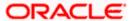

<sup>\*\*</sup> Required if Integration with Oracle Analytics Publisher is needed.

<sup>\*\*\*</sup> Required if OBAPI Chat bot Banking Features are used.

<sup>\*\*\*\*</sup> For python 3 installation refer section 2.3 Pre-requisite software installation and OS configuration for OBAPI Installer – Python 3.8.0 for Linux Operating System

<sup>\*\*\*\*\*</sup> In case of python 3 cx Oracle needs to be re-installed.

| Software Name                                | Version | Mandatory<br>Software |  |  |  |
|----------------------------------------------|---------|-----------------------|--|--|--|
| ****** Required for database files execution |         |                       |  |  |  |

# 2.2 <u>Pre-requisite software installation and OS configuration</u> for OBAPI Installer

Below steps assume Python 3.8.x is installed and available on server. You can verify the Python version by executing the command as shown below:

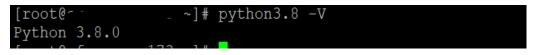

**Note**: Below steps require root login on server where OBAPI software pre-requisite are performed (i.e. Server which host Oracle Weblogic)

## Flyway Installation

Download the flyway version 7.9.2 zip file from flyway site

Unzip the downloaded zip file into the desire path.

#### Example:-

cd /home/obapiuser

tar -xvzf flyway-commandline-7.9.2-linux-x64.tar.gz

FLYWAY HOME=/home/obapiuser/flyway-7.9.2

(flyway home path will be /home/obapiuser/flyway-7.9.2)

## cx\_Oracle (Software Installation)

Step 1: Oracle Instant Client

Download oracle-instantclient19.10-basic-19.10.0.0.0-1.x86\_64.rpm from site <a href="https://yum.oracle.com/repo/OracleLinux/OL7/oracle/instantclient/x86\_64/getPackage/oracle-instantclient19.10-basic-19.10.0.0.0-1.x86\_64.rpm">https://yum.oracle.com/repo/OracleLinux/OL7/oracle/instantclient/x86\_64/getPackage/oracle-instantclient19.10-basic-19.10.0.0.0-1.x86\_64.rpm</a>

Run the below command

dnf install oracle-instantclient19.10-basic-19.10.0.0.0-1.x86\_64.rpm

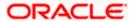

```
| Frotts| | 1914 | 19 - rt| | 19 - rt| | 19 - rt| | 19 - rt| | Frotts| | 19 - rt| | 19 - rt| | Frotts| | 19 - rt| | 19 - rt| | Frotts| | 19 - rt| | 19 - rt| | 19 - rt| | 19 - rt| | 19 - rt| | 19 - rt| | 19 - rt| | 19 - rt| | 19 - rt| | 19 - rt| | 19 - rt| | 19 - rt| | 19 - rt| | 19 - rt| | 19 - rt| | 19 - rt| | 19 - rt| | 19 - rt| | 19 - rt| | 19 - rt| | 19 - rt| | 19 - rt| | 19 - rt| | 19 - rt| | 19 - rt| | 19 - rt| | 19 - rt| | 19 - rt| | 19 - rt| | 19 - rt| | 19 - rt| | 19 - rt| | 19 - rt| | 19 - rt| | 19 - rt| | 19 - rt| | 19 - rt| | 19 - rt| | 19 - rt| | 19 - rt| | 19 - rt| | 19 - rt| | 19 - rt| | 19 - rt| | 19 - rt| | 19 - rt| | 19 - rt| | 19 - rt| | 19 - rt| | 19 - rt| | 19 - rt| | 19 - rt| | 19 - rt| | 19 - rt| | 19 - rt| | 19 - rt| | 19 - rt| | 19 - rt| | 19 - rt| | 19 - rt| | 19 - rt| | 19 - rt| | 19 - rt| | 19 - rt| | 19 - rt| | 19 - rt| | 19 - rt| | 19 - rt| | 19 - rt| | 19 - rt| | 19 - rt| | 19 - rt| | 19 - rt| | 19 - rt| | 19 - rt| | 19 - rt| | 19 - rt| | 19 - rt| | 19 - rt| | 19 - rt| | 19 - rt| | 19 - rt| | 19 - rt| | 19 - rt| | 19 - rt| | 19 - rt| | 19 - rt| | 19 - rt| | 19 - rt| | 19 - rt| | 19 - rt| | 19 - rt| | 19 - rt| | 19 - rt| | 19 - rt| | 19 - rt| | 19 - rt| | 19 - rt| | 19 - rt| | 19 - rt| | 19 - rt| | 19 - rt| | 19 - rt| | 19 - rt| | 19 - rt| | 19 - rt| | 19 - rt| | 19 - rt| | 19 - rt| | 19 - rt| | 19 - rt| | 19 - rt| | 19 - rt| | 19 - rt| | 19 - rt| | 19 - rt| | 19 - rt| | 19 - rt| | 19 - rt| | 19 - rt| | 19 - rt| | 19 - rt| | 19 - rt| | 19 - rt| | 19 - rt| | 19 - rt| | 19 - rt| | 19 - rt| | 19 - rt| | 19 - rt| | 19 - rt| | 19 - rt| | 19 - rt| | 19 - rt| | 19 - rt| | 19 - rt| | 19 - rt| | 19 - rt| | 19 - rt| | 19 - rt| | 19 - rt| | 19 - rt| | 19 - rt| | 19 - rt| | 19 - rt| | 19 - rt| | 19 - rt| | 19 - rt| | 19 - rt| | 19 - rt| | 19 - rt| | 19 - rt| | 19 - rt| | 19 - rt| | 19 - rt| | 19 - rt| | 19 - rt| | 19 - rt| | 19 - rt| | 19 - rt| | 19 - rt| | 19 - rt| | 19 - rt| | 19 - rt| | 19 - rt| | 19 - rt| | 19 - rt| | 19 - rt| | 19 - rt| | 19 - rt| | 19 - rt| | 19 - rt| | 19 - rt| | 19 - r
```

## Step 2: Install cx\_Oracle

- a. Download cx\_Oracle from cx\_Oracle (or cx-oracle org) website
- b. Extract the tar file as shown below

```
pash-4.4# tar -xvf cx_Oracle-8.1.0.tar.gz
cx_Oracle-8.1.0/
cx_Oracle-8.1.0/LICENSE.txt
cx_Oracle-8.1.0/MANIFEST.in
cx_Oracle-8.1.0/PKG-INFO
cx_Oracle-8.1.0/README.txt
cx_Oracle-8.1.0/cx_Oracle.egg-info/
cx_Oracle-8.1.0/cx_Oracle.egg-info/PKG-INFO
cx_Oracle-8.1.0/cx_Oracle.egg-info/SOURCES.txt
cx_Oracle-8.1.0/cx_Oracle.egg-info/dependency_links.txt
```

c. Browse into the extracted directory and run below command

python3.8 setup.py build\_py

```
pash-4.4# python3.8 setup.py build_py
running build_py
```

d. Execute below command to perform Urwid installation

python3.8 setup.py install

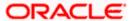

```
pash-4.4# python3.8 setup.py install
running install
running bdist egg
cunning egg_info
riting cx_Oracle.egg-info/PKG-INFO
riting dependency_links to cx_Oracle.egg-info/dependency_links.txt
riting top-level names to cx_Oracle.egg-info/top_level.txt
reading manifest file 'cx_Oracle.egg-info/SOURCES.txt'
reading manifest template 'MANIFEST.in'
no previously-included directories found matching 'odpi/test'
no previously-included directories found matching 'odpi/samples'
writing manifest file 'cx_Oracle.egg-info/SOURCES.txt'
installing library code to build/bdist.linux-x86 64/egg
unning install lib
running build ext
ouilding 'cx Oracle' extension
```

Note:- Or you can install cx\_oracle from step mention in 2.3 below step 2

## **Urwid (Software Installation)**

Step 1: Download Urwid from Urwid (or urwid.org) website.

Note: Support version for Urwid is 2.1.2 (urwid-2.1.2.tar.gz)

Step 2: Extract the tar file as shown below

```
bash-4.2# tar -xvf urwid-2.1.2.tar.gz
urwid-2.1.2/
urwid-2.1.2/COPYING
urwid-2.1.2/MANIFEST.in
urwid-2.1.2/PKG-INFO
urwid-2.1.2/README.rst
urwid-2.1.2/docs/
urwid-2.1.2/docs/Makefile
urwid-2.1.2/docs/changelog.rst
urwid-2.1.2/docs/conf.py
urwid-2.1.2/docs/examples/
urwid-2.1.2/docs/examples/bigtext.py
urwid-2.1.2/docs/examples/bigtext.py.xdotool
```

Step 3: Browse into the extracted directory and run below command

# python3.8 setup.py build\_py

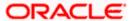

```
pash-4.4# python3.8 setup.py build_py
running build_py
creating build
creating build/lib.linux-x86_64-3.8
creating build/lib.linux-x86_64-3.8/urwid
copying urwid/__init__.py -> build/lib.linux-x86_64-3.8/urwid
copying urwid/canvas.py -> build/lib.linux-x86_64-3.8/urwid
copying urwid/command_map.py -> build/lib.linux-x86_64-3.8/urwid
copying urwid/compat.py -> build/lib.linux-x86_64-3.8/urwid
copying urwid/container.py -> build/lib.linux-x86_64-3.8/urwid
copying urwid/cortainer.py -> build/lib.linux-x86_64-3.8/urwid
copying urwid/cortainer.py -> build/lib.linux-x86_64-3.8/urwid
copying urwid/decoration.py -> build/lib.linux-x86_64-3.8/urwid
copying urwid/display_common.py -> build/lib.linux-x86_64-3.8/urwid
copying urwid/escape.py -> build/lib.linux-x86_64-3.8/urwid
copying urwid/font.py -> build/lib.linux-x86_64-3.8/urwid
copying urwid/font.py -> build/lib.linux-x86_64-3.8/urwid
```

**Note:** Ensure Python 3.8.0 version should be available in PATH variable. Above execution should be done using Python 3.8.0.

Step 4: Execute below command to perform Urwid installation

# python3.8 setup.py install

```
pash-4.4# python3.8 setup.py install
running install
running bdist_egg
running egg_info
writing urwid.egg-info/PKG-INFO
writing dependency_links to urwid.egg-info/dependency_links.txt
writing top-level names to urwid.egg-info/top_level.txt
reading manifest file 'urwid.egg-info/SOURCES.txt'
reading manifest template 'MANIFEST.in'
warning: no files found matching 'CHANGELOG'
writing manifest file 'urwid.egg-info/SOURCES.txt'
installing library code to build/bdist.linux-x86_64/egg
```

#### Note:

Or you can install urwid from step mention in 2.3 below step 2 Ensure Python 3.8.0 version should be available in PATH variable. Above execution should be done using Python 3.8.0.

# 2.3 Python 3.8.0 installation on Linux Operating System

Step 1: Execute below commands to install the python 3.8.0

dnf groupinstall 'development tools'

dnf install bzip2-devel expat-devel gdbm-devel ncurses-devel openssl-devel readline-devel wget sqlite-devel tk-devel xz-devel zlib-devel libffi-devel

wget https://www.python.org/ftp/python/3.8.0/Python-3.8.0.tgz

tar -xzvf Python-3.8.0.tgz

cd Python-3.8.0

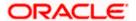

./configure --enable-optimizations

make altinstall

python3.8 -version

```
[root@r - - ]# python3.8 -V
Python 3.8.0
```

Step2: Once above steps are executed successfully install the following required modules.

```
pip3.8 install cx-Oracle==8.1.0
```

pip3.8 install urwid==2.1.2

# **limits.conf (OS Configuration)**

Ensure the nofile resource limit is set 10240 or higher for the user which would execute the OBAPI Installer.

**Home** 

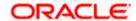

# 3. Installing and Configuring Weblogic Server 14c

This chapter describes the steps for installing the Weblogic Infrastructure version 14.1.1.0.0:

Section 3.1, "Installing Stand-alone Weblogic"

# 3.1 Installing Stand-alone Weblogic Server

Oracle WebLogic Server is a scalable, enterprise-ready Java Platform, Enterprise Edition (Java EE) application server. The WebLogic Server supports the deployment of many types of distributed applications

This chapter describes the installation tasks which contains the following sections:

- Section 3.1.1, "Pre-requisite Installing Java 1.8"
- Section 3.1.2, "Installing Weblogic Infrastructure"
- Section 3.1.3, "Verifying the Installation"

# 3.1.1 Pre-requisite - Installing Java 1.8

- Obtain the Java tarball pack from the Oracle Java Downloads. Download jdk-8u281-linux-x64.tar.gz file to a directory.
- · Change the directory in which you want to install,

#### cd < Directory Path>

Unpack the tarball and install Java using the following command:

#### tar zxvf <Path>/ jdk-8u281-linux-x64.tar.gz

Note: You must enter the absolute path of the folder where the TAR file is located.

Now, set the path and environment variable for Java as:

export JAVA\_HOME=<Java\_Install\_Path>/jdk1.8.0\_281

export PATH=\$JAVA\_HOME/bin:\$PATH

## 3.1.2 <u>Installing Weblogic</u>

- Obtain Weblogic Server 14.1.1.0.0 zip from the Oracle Downloads. Extract the downloaded zip to get *fmw\_14.1.1.0.0\_wls.jar* file to a directory.
- Now to start the installer, go to the directory where you have extracted the jar file.
- Start the installer from the same directory using the below command:

java –jar <Path>/fmw\_14.1.1.0.0\_wls.jar

Note: You must enter the absolute path of the folder where the JAR file is located.

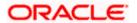

If you are installing on a UNIX system, and if this is the first time any Oracle product is being installed on your system with the Oracle Universal Installer, you are asked to provide the location of an inventory directory. This is where the installer sets up subdirectories and maintains inventory data for each Oracle product that is installed on this system.

#### **Installation Inventory Setup Screen**

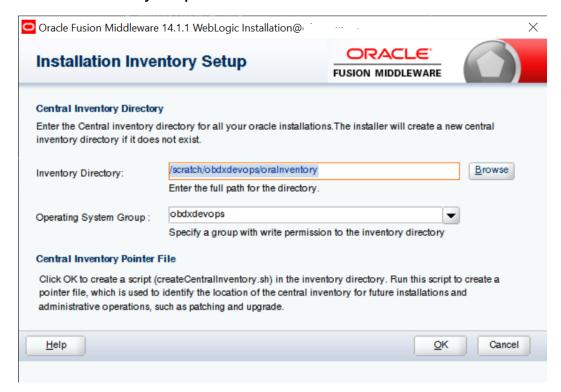

Specify the Oracle inventory directory and group permissions for that directory. The group must have write permissions to the Oracle inventory directory.

Click **OK** to continue.

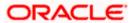

## **Welcome Screen**

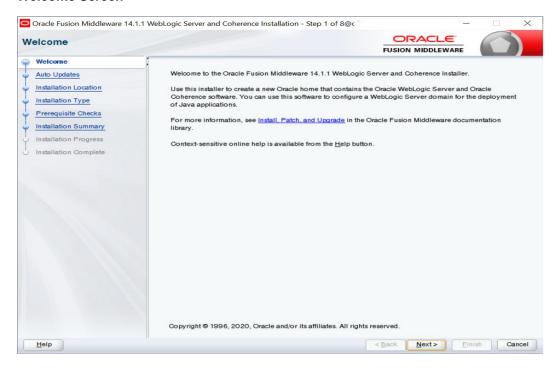

The **Welcome** screen is displayed each time you start the installer.

Click Next to continue.

#### **Auto Updates Screen**

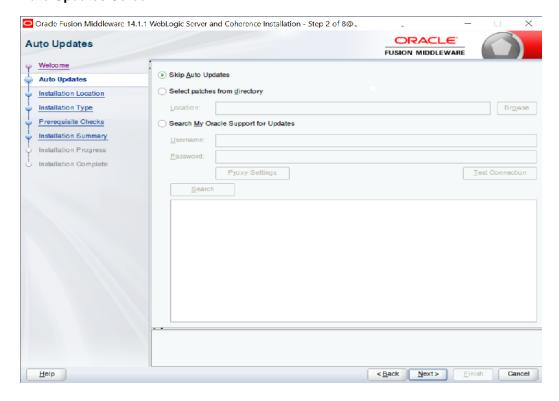

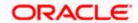

Select "**Skip Auto Updates**" option and click **Next** to continue. (Kindly follow recommended practices regarding updates depending on the setup requirements or usage.)

## **Specify Installation Location Screen**

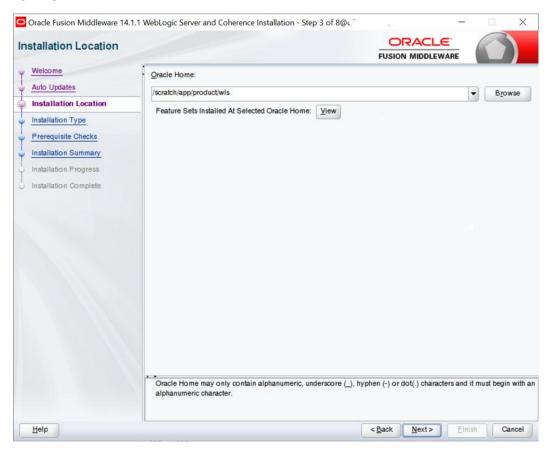

Specify the following installation locations:

Oracle Middleware Home

This is the absolute path to the directory where the WebLogic Server will be installed. Click **Next** to continue.

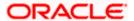

## **Specify Installation Type Screen**

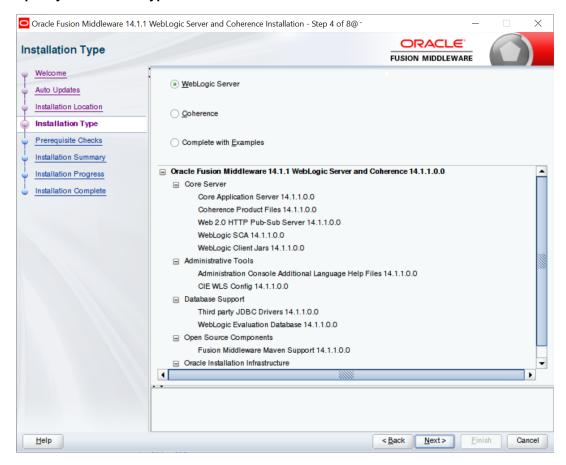

Following are the installation types:

- WebLogic Server
- Coherence
- Complete with Examples

Select Weblogic Server and Click Next to continue.

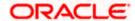

## **Prerequisite Checks Screen**

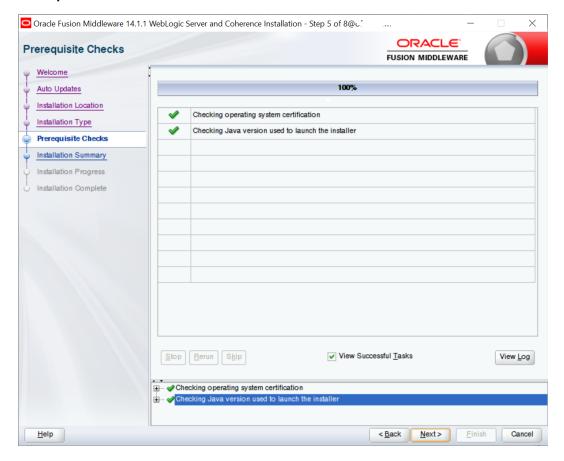

This screen shows whether the system requirements are met in order to install the software.

If there is a problem, a short error message appears in the bottom portion of the screen. Fix the error, and click **Retry** to try again.

Click Next to continue.

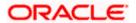

#### **Installation Summary Screen**

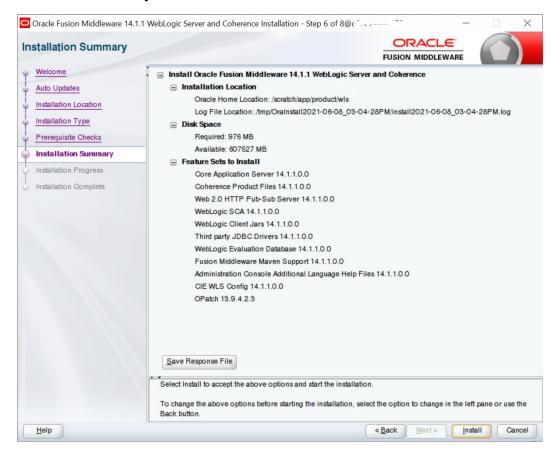

Review the information on this screen. The operations summarized on this page will be performed when you click Install.

If you want to make any changes to the configuration before starting the installation, use the navigation pane, and select the topic you want to edit.

If you want to save this configuration to a text file (called a response file), click Save. You will be prompted for the location of name of the file you want to create (for example, silent\_install.rsp). This file can be used later if you choose to perform the same installation from the command line.

#### Click Install.

Then screen shows the progress of the installation.

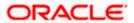

## **Installation Progress Screen**

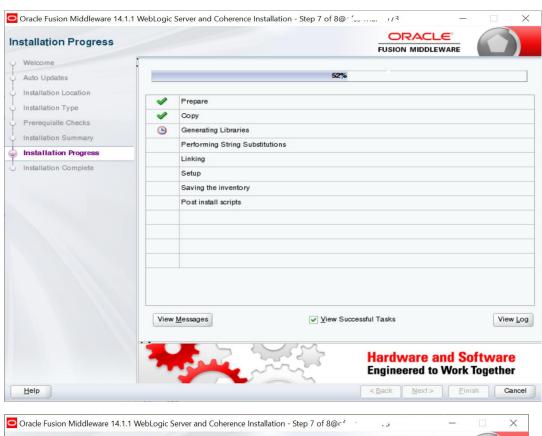

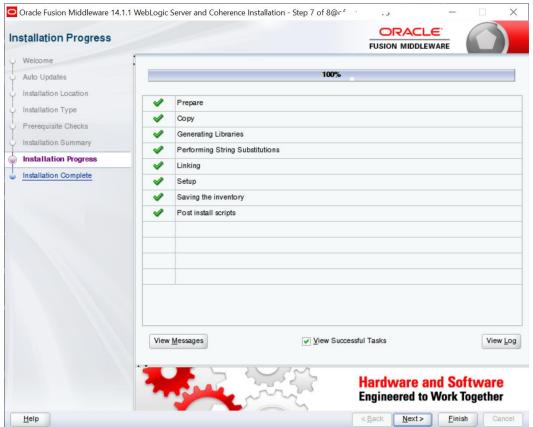

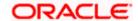

This screen shows the progress of the installation. Click Next.

If you want to quit before the installation is completed, click Cancel.

## **Installation Complete Screen**

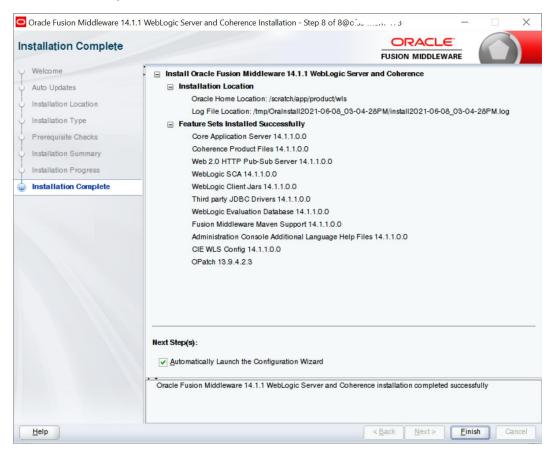

This screen summarizes the installation that was just completed.

At the end of the summary information, there is a section called Installation Location which states the Oracle Home Location & the Log File Location along with the list of features installed.

Click Finish.

# 3.1.3 **Verifying the Installation**

You can perform the following tasks to verify that your installation was successful:

- Verifying the Installation Logs: Check for the presence of installation log files in logs directory.
   The location of the file is shown at the end of installation in the Installation Complete Screen.
- Verifying the Installation Directory: Check if Oracle Home directory is exists or not.

**Home** 

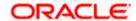

# 4. Oracle HTTP Server Installation

Oracle Webtier is the Web server component for Oracle Fusion Middleware. The Oracle Web Tier installation gives you the option of installing Oracle HTTP Server and Oracle Web Cache. OPMN is installed, by default, and you do not have the option of deselecting this product.

Together, these products are responsible for managing incoming HTTP requests, caching web messages, and sending XML and HTML back to the client. Also, it provides a listener for Oracle WebLogic Server and the framework for hosting static pages, dynamic pages, and applications over the Web. Oracle Web Tier contains the following components:

#### Oracle HTTP Server:

Oracle HTTP Server (OHS) is an enterprise grade Web Server software - based on open source Apache HTTP Web Server - designed to deliver the following benefits:

- Deliver HTTP Listener for Oracle WebLogic Server through built-in WebLogic Web Server Proxy Plug-In.
- Deliver Web Server component for Fusion Middleware.
- > Serve static web content such as HTML, JavaScript, Images etc, and dynamic web content built with CGI/FastCGI based applications.
- Oracle Web Cache: Oracle Web Cache is a content-aware server accelerator, or reverse proxy, for the Web tier that improves the performance, scalability, and availability of Web sites that run on Oracle HTTP Server. Oracle Web Cache is the primary caching mechanism provided with Oracle Fusion Middleware. Caching improves the performance, scalability, and availability of websites that run on Oracle WebLogic Server by storing frequently accessed URLs in memory.

There are different Methods to install Webtier. An Oracle Web Tier solution can be built in one of the following ways:

- <u>In stand-alone mode:</u> Oracle Web Tier is configured without a domain, and administered from the command line. See Section 1.3.1 for an overview of the installation procedure.
- <u>Using Oracle Enterprise Manager Fusion Middleware Control:</u> In order to use the Oracle Enterprise Manager Fusion Middleware Control, WebLogic Server domain needs to be configured using both the Enterprise Manager and the Java Required Files (JRF) domain templates.

Here, we install Oracle Web Tier in stand-alone mode and following are the sections lists the steps for it:

- Section 4.1, "Installing and Configuring Oracle HTTP Server (Webtier)"
- Section 4.2, "Verifying the Installation"

# 4.1 Installing and Configuring Oracle HTTP Server (OHS)

Obtain Oracle Web Tier from the Oracle Fusion Middleware Downloads. Download webtier.zip file to a directory, and unpack the downloaded archive that contains the installer.

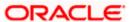

To start the installer, go to the directory where you unpacked the archive file. Now, start the installer using the below command:

./fmw\_12.2.1.4.0\_ohs\_linux64.bin Now, follow the instructions as shown below to install Webtier,

#### **Specify Inventory Directory Screen**

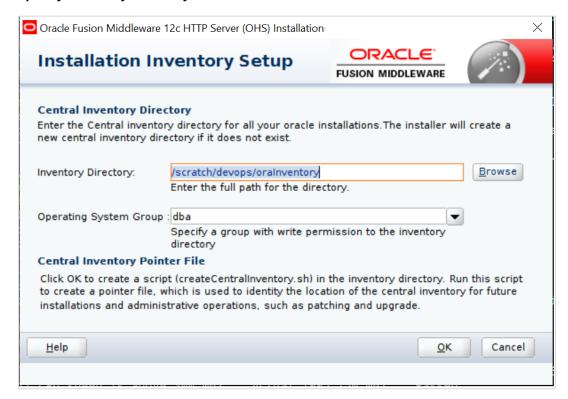

This screen appears for UNIX systems only; if this is your first Oracle installation on this host, you must specify the location of the inventory directory. This inventory directory is used by the installer to keep track of all Oracle products installed on the computer. The default inventory location is USER\_HOME/oralnventory.

In the Operating System Group name field, select the group whose members you want to grant access to the inventory directory; all members of this group will be able to install products on this system. Click **OK** to continue.

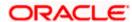

## **Welcome Screen**

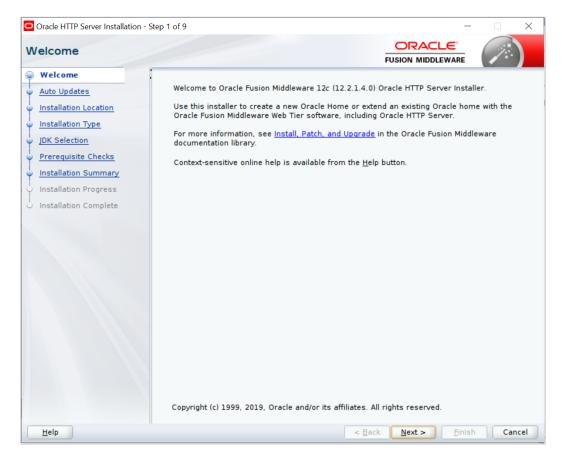

The **Welcome** screen is displayed each time you start the installer.

Click Next to continue.

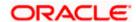

## **Install Software Updates Screen**

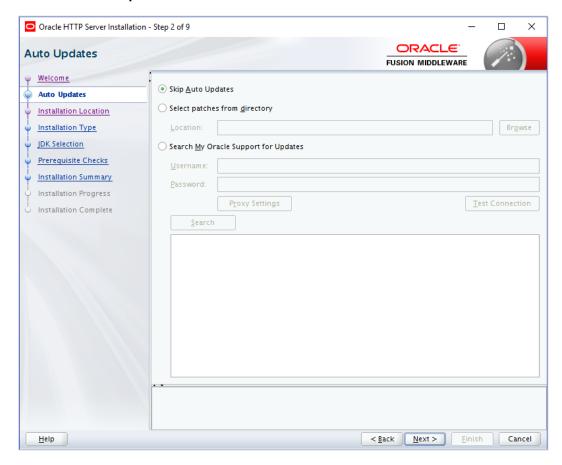

Select "Skip Software Updates" and Click **Next** to continue. (Kindly follow recommended practices regarding updates depending on the setup requirements or usage.)

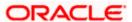

## **Select Installation Location**

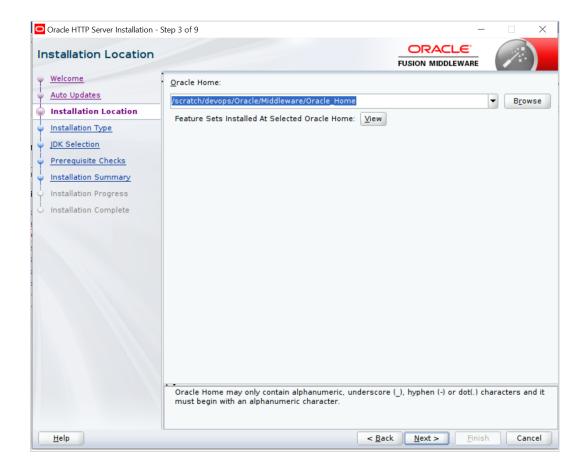

## Specify the following installation locations:

 Oracle Middleware Home: The absolute path to the directory where Oracle HTTP Server will be installed.

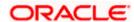

## **Select Installation Type Screen**

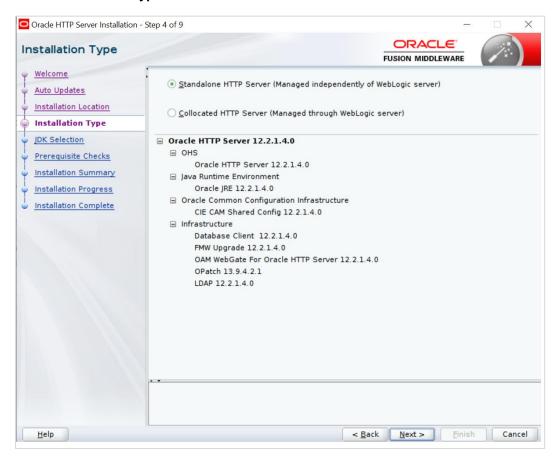

The following are the Installation Types available.

 Standalone HTTP Server (Managed Independently of Weblogic Server)Collocated HTTP Server (Managed through Weblogic server)

Choose installation type as per requirement. Select Standalone HTTP Server (Managed Independently of Weblogic Server). Click **Next** to continue.

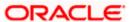

## Select JDK home

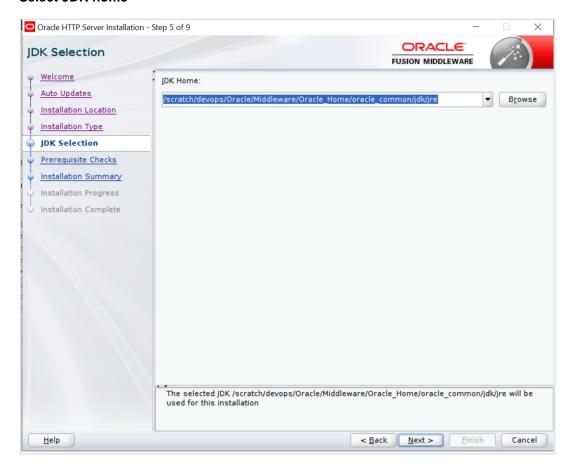

Click Next to continue

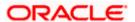

## **Prerequisite Checks Screen**

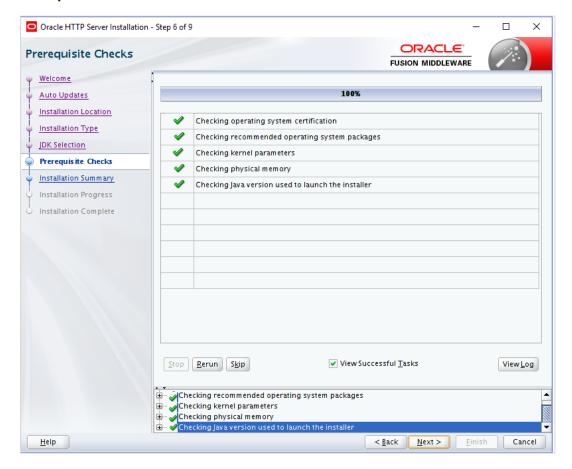

This screen shows whether the system requirements are met in order to install the software.

If there is a problem, a short error message appears in the bottom portion of the screen. Fix the error, and click **Retry** to try again.

Click **Next** to continue.

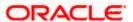

#### **Installation Summary**

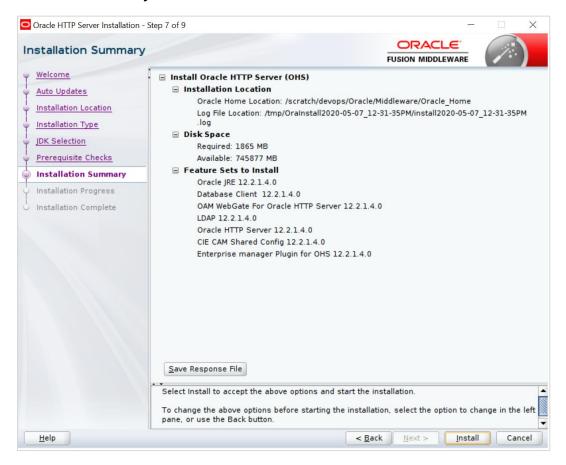

Review the information on this screen. The operations summarized on this page will be performed when you click Install.

If you want to make any changes to the configuration before starting the installation, use the navigation pane, and select the topic you want to edit.

If you want to save this configuration to a text file (called a response file), click Save. You will be prompted for the location of name of the file you want to create (for example, silent\_install.rsp). This file can be used later if you choose to perform the same installation from the command line.

Click Install.

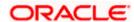

## **Installation Progress Screen**

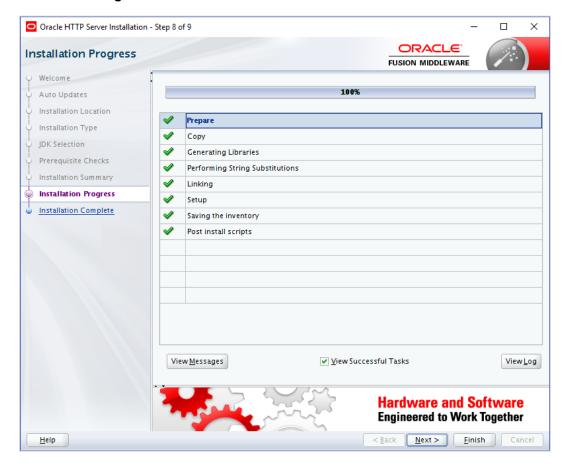

This screen shows the progress of the installation.

If you want to quit before the installation is completed, click Cancel.

Click Next.

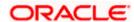

## **Installation Complete Screen**

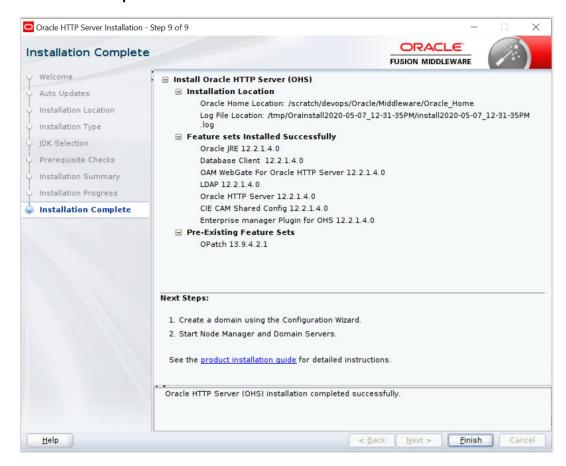

This screen summarizes the installation that was just completed.

Click Finish to dismiss the screen.

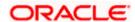

# **Configure the HTTP server**

Follow below steps to configure domain for HTTP server

- 1. Browse <Middleware\_Home>/oracle\_common/common/bin directory
- 2. Execute below command

./config.sh

Below screen will be displayed

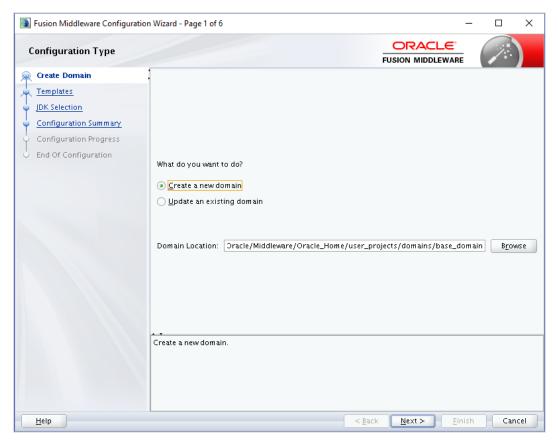

3. Select "Create a new domain" option and select Domain location. Click Next.

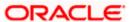

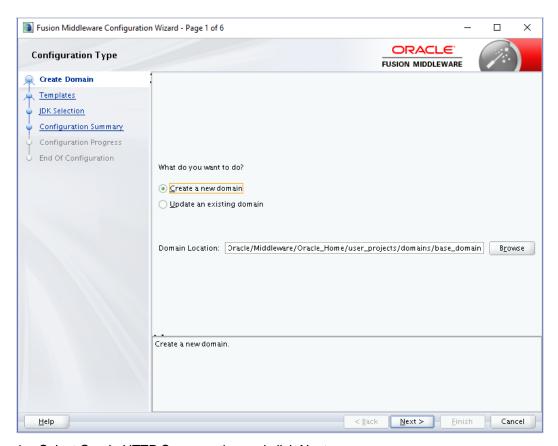

4. Select Oracle HTTP Server option and click Next

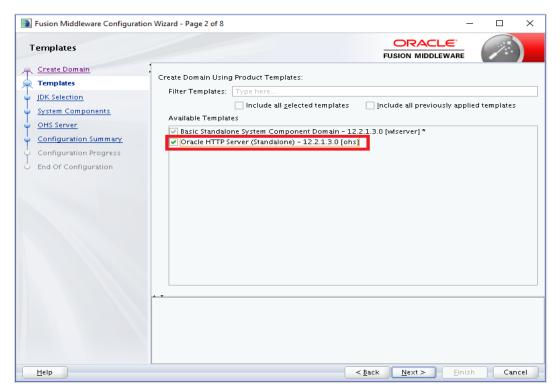

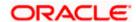

## 5. Click Next.

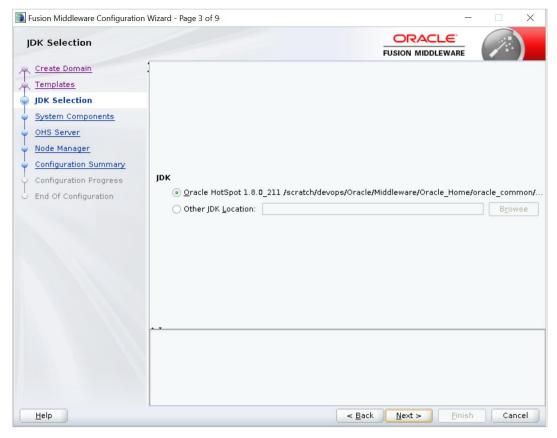

## 6. Enter below details and click Next.

System Component: Set the Instance name

Component Type: Should be OHS

Restart Interval Seconds: Set as per requirement. Defaults to 3600

Restart Delay Seconds: Set as per requirement. Defaults to 0

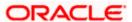

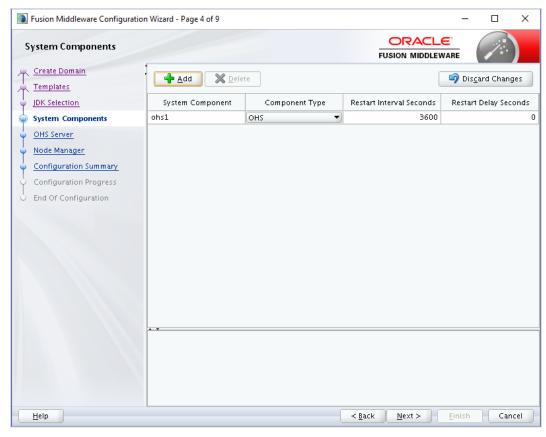

7. Configure Admin Host; Port; Listen Address and click Next.

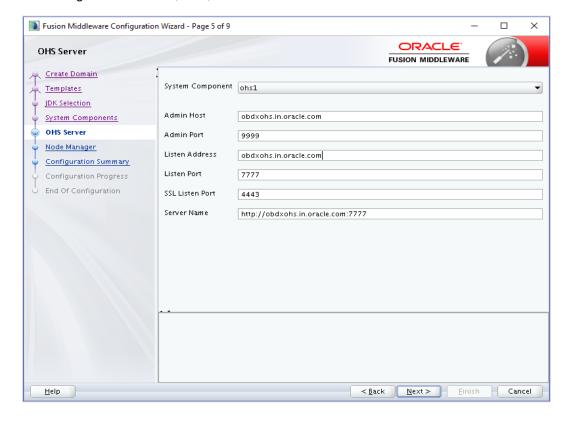

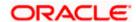

8. Select appropriate Node Manager Type; and enter Node Manager Credentials. Click Next.

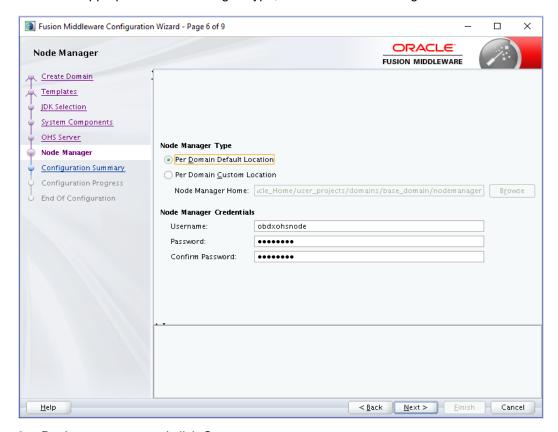

9. Review summary and click Create.

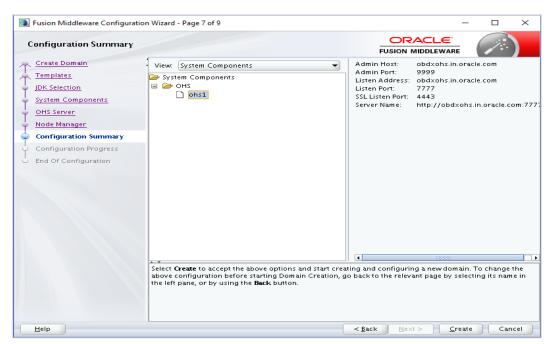

10. Below installation progress can be seen

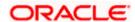

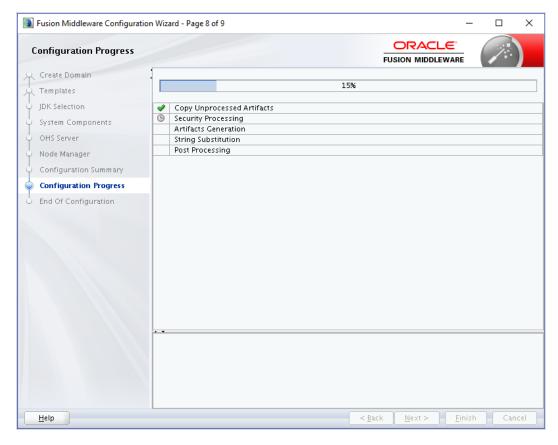

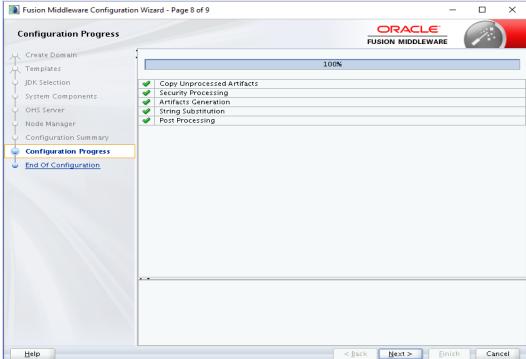

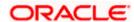

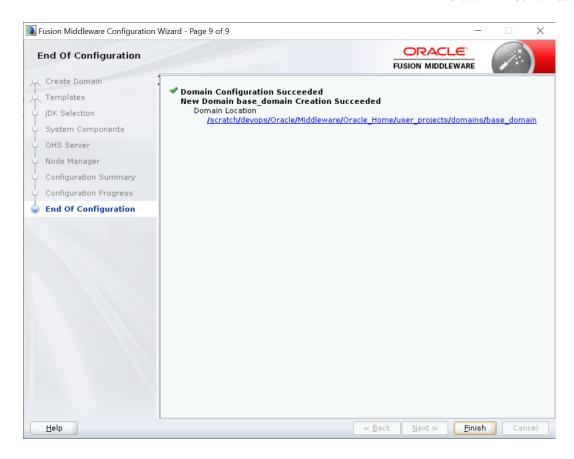

# 4.2 Verifying the Installation

You can perform following tasks to verify that your installation was successful:

- **Verifying the Installation Logs:** Verify the installation logs using the Log file location available in installation complete screen (or <User home dir>/oraInventory/logs).
- **Verifying the OPMN Status:** Run the below commands from the <Domain\_directory>/bin directory on UNIX, in your instance home location. For example:
- Start NodeManager

cd

/scratch/devops/Oracle/Middleware/Oracle\_Home/user\_projects/domains/base\_domain/bin

./startNodeManager.sh

Start component

./startComponent.sh ohs1

Use the listen port number to point your browser to the HTTP server to test installation. Use the format:

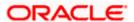

# http://<HTTPSERVERHOSTNAME>:<HTTPSERVERLISTENPORT>

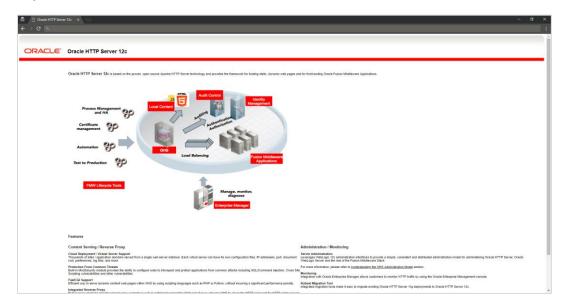

**Home** 

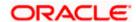

# 5. Oracle HTTP Server Webgate Installation and Configuration

A WebGate is a web-server plug-in for Oracle Access Manager (OAM) that intercepts HTTP requests and forwards them to the Access Server for authentication and authorization.

Installing a WebGate for Oracle Access Manager involves the following steps:

- Section 5.1, "Configuring Oracle Webgate"
- Section 5.2, "Post-Installation Steps for Oracle HTTP Server WebGate"
- Section 5.3, "Verifying the Installation and Configuration of Oracle HTTP Server WebGate"
- Section 5.4, "Registering the New Oracle HTTP Server 12c WebGate"

# 5.1 Configuring Oracle Webgate

You must complete the following steps after installing Oracle HTTP Server for Oracle Access Manager:

 Go to the Oracle\_Home/webgate/ohs/tools/deployWebGate directory by running the following command:

cd /scratch/devops/Oracle/Middleware/Oracle\_Home/webgate/ohs/tools/deployWebGa te

 Run the following command to copy the required bits of agent from the Oracle\_Home directory to the OHS\_Master\_Config\_Directory location:

```
./deployWebGateInstance.sh -w OHS_Master_Config_Directory - oh Oracle_Home
```

For .e.g:

./deployWebGateInstance.sh -w /scratch/devops/Oracle/Middleware/Oracle\_Home/user\_projects/domains/base\_do main/config/fmwconfig/components/OHS/ohs1 -oh /scratch/devops/Oracle/Middleware/Oracle Home

deployWebGate]\$ ./deployWebGateInstance.sh -w /scratch/devops/Oracle/Middleware/Oracle\_Home/user\_projects/d omains/base\_domain/config/fmwconfig/components/OHS/ohs1 -oh /scratch/devops/Oracle/Middleware/Oracle\_Home Copying files from WebGate Oracle\_Home to WebGate Instancedir

In this command:

**Oracle\_Home** is the directory in which you have installed Oracle HTTP Server WebGate. Example: /scratch/devops/Oracle/Middleware/Oracle\_Home

OHS\_Master\_Config\_Directory is the location of the directory where the main Oracle HTTP Server configuration files are kept.

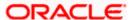

#### Example:

/scratch/devops/Oracle/Middleware/Oracle\_Home/user\_projects/domains/base\_domain/config/fm wconfig/components/OHS/ohs1 Run the following command to ensure that the LD\_LIBRARY\_PATH variable contains Oracle\_Home\_for\_Oracle\_HTTP\_Server/lib:

export LD\_LIBRARY\_PATH=\$LD\_LIBRARY\_PATH:Oracle\_Home/lib From your present
working directory, move to directory:

Cd Oracle\_Home/webgate/ohs/tools/setup/InstallTools

#### cd

/scratch/devops/Oracle/Middleware/Oracle\_Home/webgate/ohs/tools/setup/InstallT ools/On the command line, run the following command to copy the apache\_webgate.template file from the Oracle\_Home directory to the main Oracle HTTP Server configuration directory (re-named to webgate.conf) and update the httpd.conf file to add one line to include the name of webgate.conf:./EditHttpConf -w OHS\_Master\_Config\_Directory [-oh Oracle\_Home] [-o output\_file]

#### For e.g.:

./EditHttpConf -w /scratch/devops/Oracle/Middleware/Oracle\_Home/user\_projects/domains/base\_do main/config/fmwconfig/components/OHS/ohs1 -oh /scratch/devops/Oracle/Middleware/Oracle\_Home

InstallTools]\$ ./EditHttpConf -w /scratch/devops/Oracle/Middleware/Oracle\_Home/user\_projects/domains/base\_d omain/config/fmwconfig/components/OHS/ohs1 -oh /scratch/devops/Oracle/Middleware/Oracle\_Home
The web server configuration file was successfully updated
/scratch/devops/Oracle/Middleware/Oracle\_Home/user\_projects/domains/base\_domain/config/fmwconfig/components/OHS/ohs1/httpd.c
onf has been backed up as /scratch/devops/Oracle/Middleware/Oracle\_Home/user\_projects/domains/base\_domain/config/fmwconfig/c
omponents/OHS/ohs1/httpd.conf.ORIG

## In this command:

Oracle\_Home is the directory in which you have installed Oracle HTTP Server WebGate for Oracle Access Manager. Example: /scratch/devops/Oracle/Middleware/Oracle\_Home

OHS\_Master\_Config\_Directory is the location of the directory where the main Oracle HTTP Server configuration files are kept. Example: /scratch/devops/Oracle/Middleware/Oracle\_Home/user\_projects/domains/base\_domain/config/fmwconfig/components/OHS/ohs1

output\_file is the name of the WebGate configuration file generated by the tool. A
default webgate.conf file is generated if you do not specify this option. Example:
webgate.conf

**Note:** The -oh Oracle Home and -o output file parameters are optional.

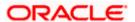

# 5.2 <u>Verifying the configuration of Oracle HTTP Server 12c</u> WebGate

After installing Oracle HTTP Server 12c WebGate for Oracle Access Manager and completing the configuration steps, you can examine the <code>installDATE-TIME\_STAMP.out</code> log file to verify the installation. The default location of the log are as follows: The default location of the log is: <code>Oracle Home/oralnst.loc</code>

# 5.3 Registering the New Oracle HTTP Server 12c WebGate

Before you can use the new Oracle HTTP Server 12c WebGate agent for Oracle Access Manager, you must register the new WebGate agent with Oracle Access Manager by using the Oracle Access Manager Administration Console.

Refer to the Section 8.1 "Creating WebGate Agent on OAM Console" under Oracle Access Management Configuration chapter.

Home

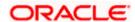

# 6. Oracle Analytics Publisher Installation

To install Oracle Analytics Publisher Installation refer <a href="https://docs.oracle.com/en/middleware/bi/analytics-server/index.html">https://docs.oracle.com/en/middleware/bi/analytics-server/index.html</a>

**Home** 

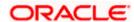